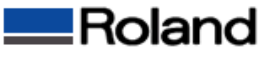

## USBポート設定の確認

①[スタートメニュー]から[コントロールパネル]を開いて[プリンタとその他のハードウェア]を開きます。 ②[プリンタとFAX]アイコンをクリックして[プリンタとFAX]を開きます。

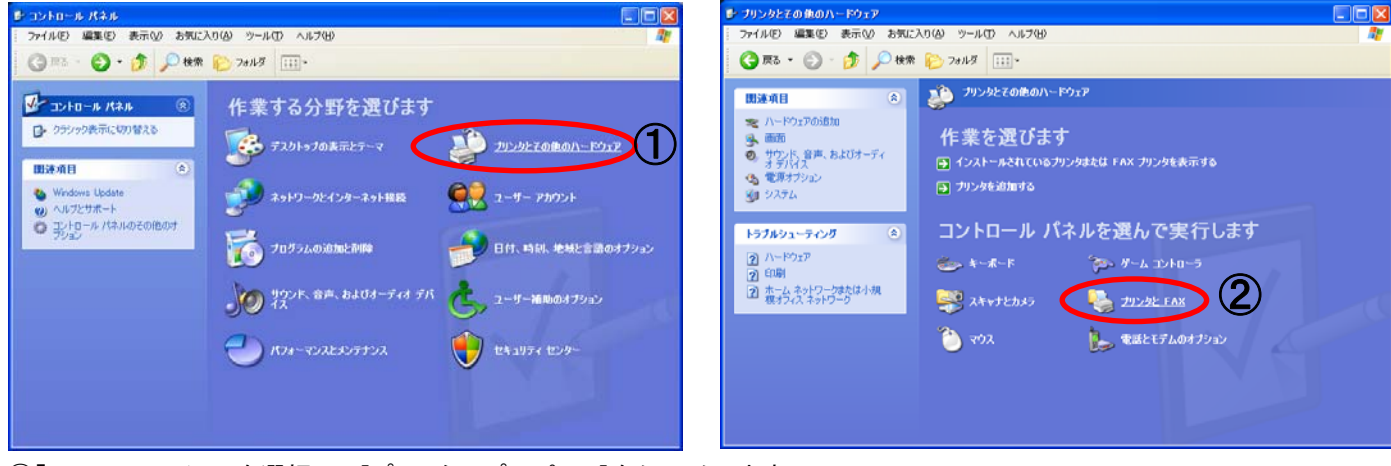

③「SV-8」のアイコンを選択して[プリンタのプロパティ]をクリックします。 ④[Roland SV-8のプロパティ]の[ポート]タブをクリックします。

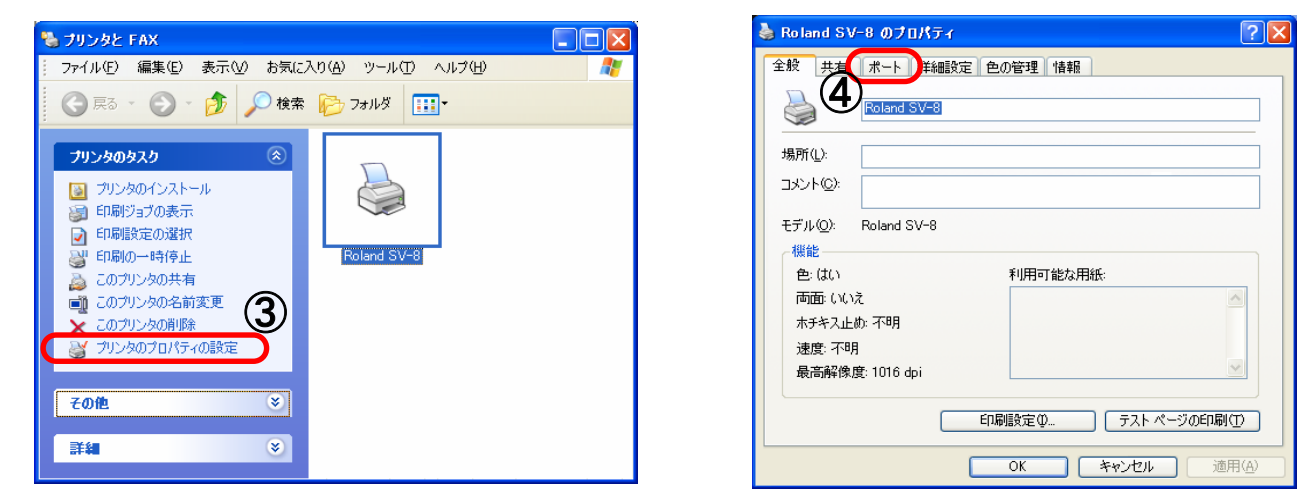

⑤USBの部分を表示してSV-8の接続状況を確認します。(ここではUSB001で接続されています) ⑥別のUSBポートに切り替えます。(USB002に切り替えます)

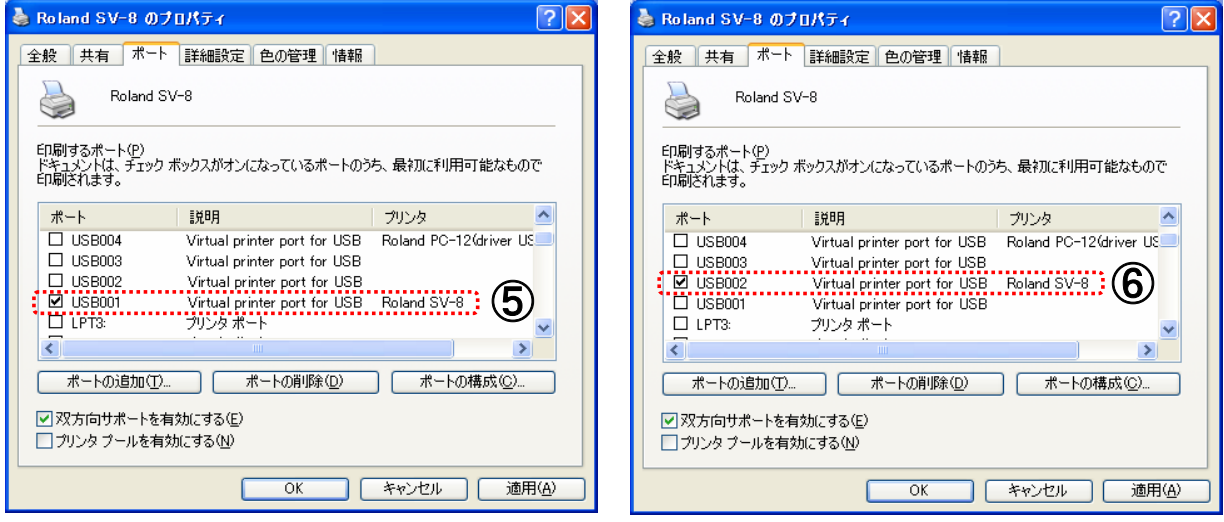

⑦各Windows画面の[OK]ボタンを押してすべての画面を閉じます。 ⑧再度カット出力を行います。症状が変わらない場合は①~⑦の動作を行いUSBポートを順番に切り替えてゆきます。